# **Microsoft Mathematics**

#### **BAB I**

### **PENDAHULUAN**

# **A. Latar Belakang**

Kemajuan teknologi yang begitu pesatnya memberikan pengaruh pada kehidupan manusia. Misalnya pemanfaatan komputer dapat mempermudah seseorang dalam menyelesaikan suatu pekerjaan atau dengan kata lain dapat menyelesaikan suatu pekerjaan dengan lebih efisien. Beberapa program komputer juga dapat dimanfaatkan dalam kegiatan pembelajaran matematika. Akan tetapi, untuk melakukan pembelajaran di kelas yang berbantuan komputer, para pendidik dituntut untuk memiliki pengetahuan ataupun keterampilan dalam menggunakan berbagai program yang tersedia, bahkan mampu memilih program yang sesuai dalam mendukung pembelajaran suatu topic tertentu (Manurung, n.d.:2).

Dalam pembelajaran matematika, komputer banyak digunakan dalam materi geometri yang memerlukan gambar, animasi, visualisasi, dan warna, atau materi aljabar, misalnya dalam menyelesaikan sistem persamaan linier, bahkan menggambar grafik dari suatu persamaan yang diketahui Manurung, n.d.:2). National Council of Supervisor (Manurung, n.d.:2) menyatakan bahwa komputer dapat dimanfaatkan untuk mengembangkan 10 kemampuan dasar dalam matematika, antara lain: (1) pemecahan masalah; (2) aplikasi matematika dalam kehidupan sehari-hari; (3) peluang; (4) estimasi dan aproksimasi; (5) kemampuan berhitung; (6) geometri; (7) pengukuran; (8) membaca, menginterpretasi, serta mengonstruksi tabel, diagram, dan grafik; (9) penggunaan matematika untuk prediksi, dan (10) "melek" komputer. Kehadiran media dalam pembelajaran memiliki arti yang cukup penting, karena dalam kegiatan tersebut ketidak jelasan materi yang disampaikan dapat dibantu dengan menghadirkan media sebagai perantara (Pinahayu,

Auliya, Adnyani, 2018: 112-121) Pemanfaatan program computer dalam pembelajaran matematika di sekolah memberikan kemudahan pada pengajar untuk menyampaikan materi matematika yang bersifat abstrak sehingga lebih mudah.

Matematika merupakan mata pelajaran yang bidang kajiannya absrtak dan memerlukan daya berpikir logis sehingga untuk menyampaikannya diperlukan suatu media agar siswa menjadi lebih memahami materi yang disampaikan dan merangsang siswa untuk meningkatkan kemampuan daya berpikir logis. Salah satu media pembelajaran yang sesuai dengan perkembangan saat ini adalah pengguanaan software. Keberadaan software dapat membantu guru untuk menyampaikan materi matematika yang abstrak menjadi lebih mudah dipahami karena software dapat memvisualkan hal itu. Software yang dibuat sebagaian besar juga dibuat untuk melatih daya kreativitas dan daya kritis siswa.2.

Salah satu bidang matematika yang terkenal sulit adalah kalkulus. Kalkulus merupakan mata kuliah yang menempati bagian yang esensial dalam kurikulum karena menjadi mata kuliah dasar dan wajib ditempuh oleh semester awal. Tetapi subbab-subbab kalukulus juga sudah di pelajari oleh anak SMA. Salah satu upaya untuk untuk membuat pembelajaran matematika sebagai suatu hal yang menarik dan menyenangkan adalah mengaitkannya dengan teknologi.

Perkembangan teknologi yang semakin hari semakin berkembang membuat pembelajaran matematika juga berkembang. Salah satu teknologi yang dapat dimanfaatkan di dunia sekolah adalah teknologi komputer. Komputer dapat digunakan sebagai salah satu media pembelajaran yang efektif. Komputer saat ini telah didukung oleh berbagai macam software pendidikan untuk pembelajaran matematika, antara lain SPPS untuk apli- kasi statistik, Maple, Matlab, GeoGebra, Microsoft Mathematic, dan lain - lain. Paradigma pembelajaran matematika saat ini memang telah bergeser dari

teacher center menjadi student center. Pembelajaran matematika saat ini diarahkan pada pembelajaran yang interaktif, pemecahan masalah, dan ekspolatif sehingga para siswa memiliki kemampuan berpikir tingkat tinggi. Software GeoGebra dan Microsoft Mathematic dua diantara software yang dirancang untuk itu. Software GeoGebra dan Microsoft Mathematic memiliki keunggulan dan kelemahan. Salah satu keunggulan dari kedua software ini yaitu bukan software komersial sehingga dapat diinstal dengan gratis.

tahun 2010 lalu, Microsoft salah satu perusahaan *software* terbesar memperkenalkan sebuah aplikasi berupa software gratis (*free software*), yaitu Microsoft Mathematics 4.0. Aplikasi ini dirancang sebagai pelengkap pembelajaran matematika sekolah. Aplikasi ini dapat digunakan untuk menyelesaikan beberapa permasalahan matematika sekolah, antara lain: statistik, kalkulus, persamaan dan sistem persamaan, melukis grafik dua dimensi maupun tiga dimensi, serta segitiga. Software Microsoft Mathematics adalah perangkat lunak yang memiliki sistem komputasi simbolik dan bekerja berdasarkan model-model matematika (dalam bentuk simbol atau ekspresi atau persamaan Matematika). Microsoft Mathematics sebagai software komputasi Matematika sangat cocok dimanfaatkan dalam membantu menyelesaikan permasalahan Aljabar Linier, Statistika, Kalkulus, Trigonometri, dan sebagainya<sup>5</sup>.Sehingga aplikasi ini cocok untuk siswa SMA dan mahasiswa perguruan tinggi. Karena Microsoft Mathematics sangat memudahkan siswa dan mahasiswa untuk mengerjakan soal matematika dan membantu untuk menyelesaikan permasalahan matematika.

#### **B. Rumusan Masalah**

Berdasarkan latar belakang yang telah diuraikan di atas maka terdapat rumusan masalah dari makalah ini;

- 1. Apa yang dimaksud dengan Aplikasi Microsoft Mathematics?
- 2. Bagaimana mengoperasikan Aplikasi Microsoft Mathematics?

**3.** Bagaimana mengoperasikan Aplikasi Microsoft Mathematics dalam pembelajaran?

#### **C. Tujuan Penulisan**

Adapun tujuan dari penulisan makalah ini yaitu untuk menambah wawasan penulis dan pembaca dalam bidang pembelajaran khususnya mengenai Bagaimana mengoperasikan Aplikasi Microsoft Mathematics dalam pembelajaran.

- 1. Membuat variasi dalam pembelajaran
- 2. Memberikan visualisasi tentang pembelajaran
- 3. Memberikan daya Tarik bagi siswa dalam belajar
- 4. Mempersiapakan siswa dalam dunia global
- **5.** Memberikan pemahaman kompleks akan materi yang diajarkan

### **BAB II**

#### **PEMBAHASAN**

#### **A. Versi dari Microsoft Mathematics**

- Microsoft Math 1.0 Hanya tersedia dalam Microsoft Student 2006
- Microsoft Math 2.0 Hanya tersedia dalam Microsoft Student 2007
- Microsoft Math 3.0 Versi penuh fitur terssedia sebagai aplikasi yang berdiri sendiri dan versi scaled-down tersedia sebagai bagian dari Microsoft Student 2008. Versi penuh fitur yang berdiri sendiri secara terpisah memiliki fitur digital ink recognition dan mode tampilan khusus untuk proyektor. Versi standalone juga merupakan versi pertama dari Microsoft Math dan mengharuskan aktivasi produk

### **B. Men-download dan Meng-install Aplikasi Microsoft Mathematics 4.0**

Spesifikasi minimum instalasi adalah:

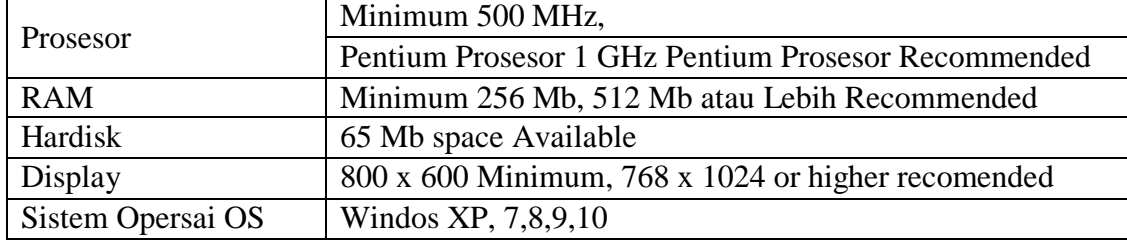

Karena Microsoft Mathematics 4.0 adalah software legal dan, gratis, maka kita dapat men-download dan meng-install software ini dengan mudah. software ini memiliki dua versi, yaitu, 1) MSetup\_x86 untuk Windows 32bit dan 2) MSetup\_x64 untuk Windows 64bit. Dengan demikian, pada saat mendownload, kita harus memilih setup yang sesuai dengan PC atau laptop kita. Terdapat tahap-tahap yang harus diikuti ketika melakukan proses install agar Microsoft Mathematics 4.0 dapat ter-install dengan benar, yaitu double klik installer yang baru saja didownload (MSetup\_x86(32-Bit atau MSetup\_x64(64-Bit)), klik "next" untuk memulai proses instalasi.

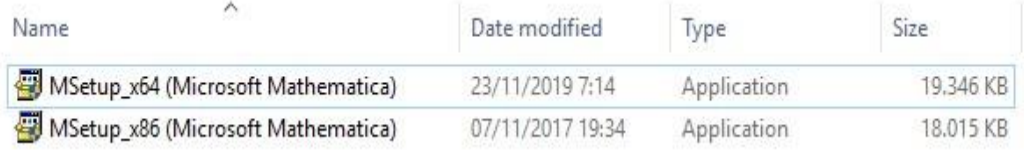

2) membubuhkan tanda centang "*I accept the terms in the License Agreement*"

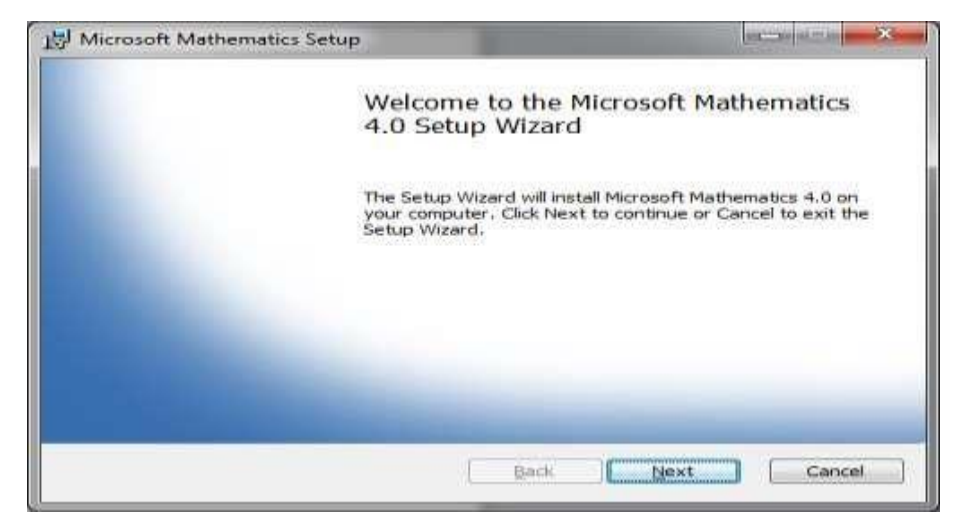

kemudian klik "next".

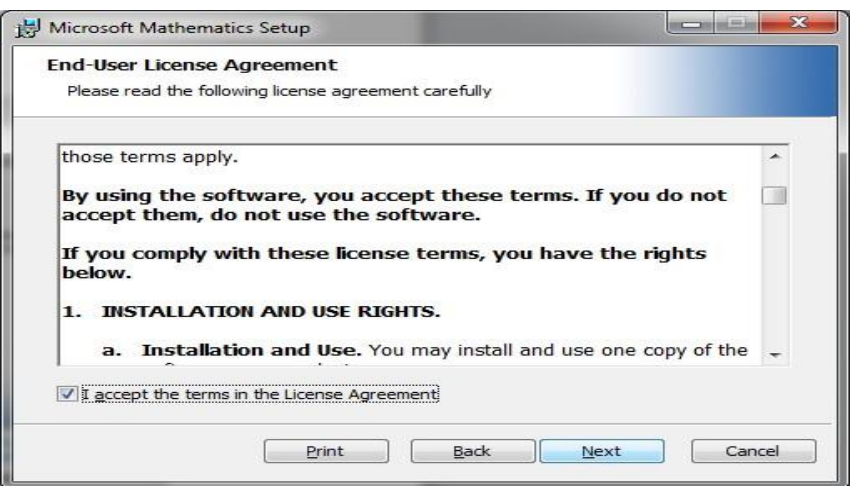

3) klik "install" untuk memulai instalasi dan tunggu hingga proses instalasi selesai.

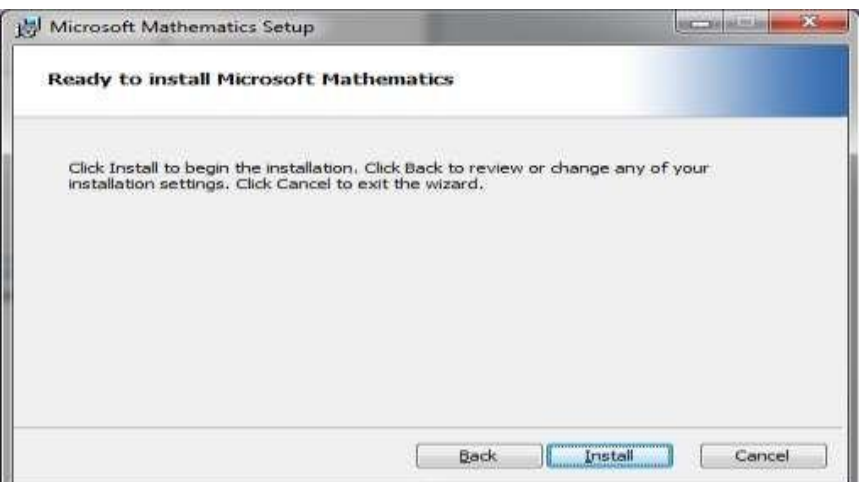

4) klik "finish"

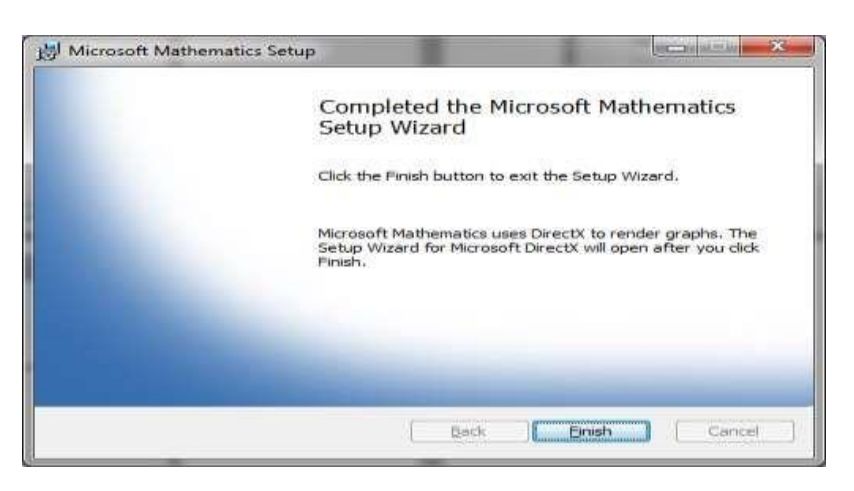

5) jika muncul permintaan instalasi DirectX, pilih "*i accept the agreement*" dan klik "next".

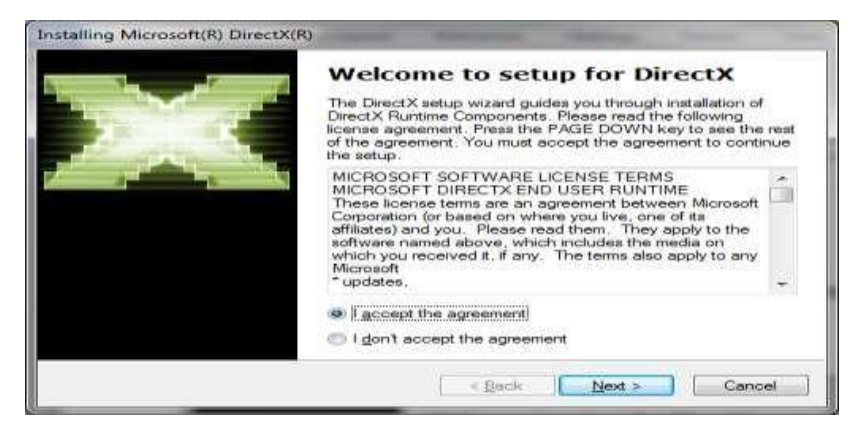

6) klik "next" untuk memulai instalasi DirectX.

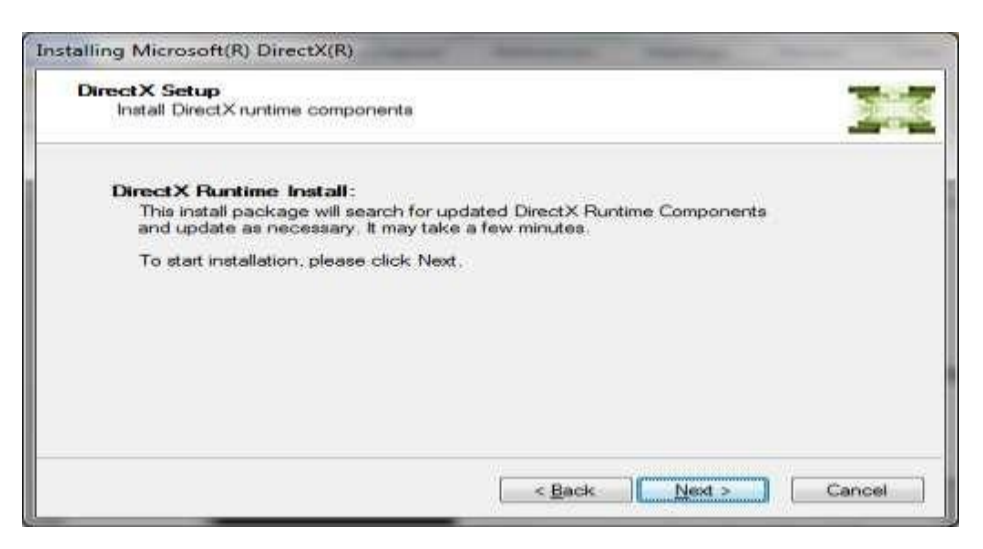

7) klik "finish".

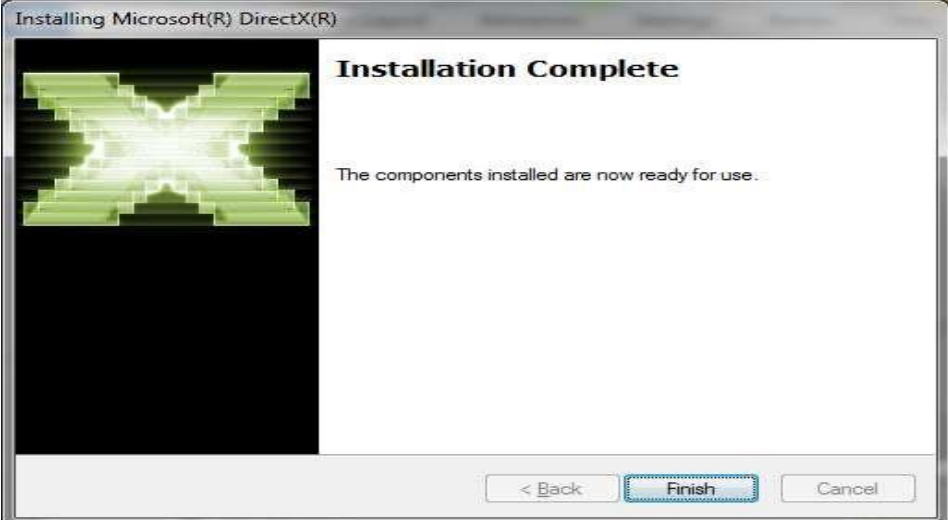

8) klik "close".

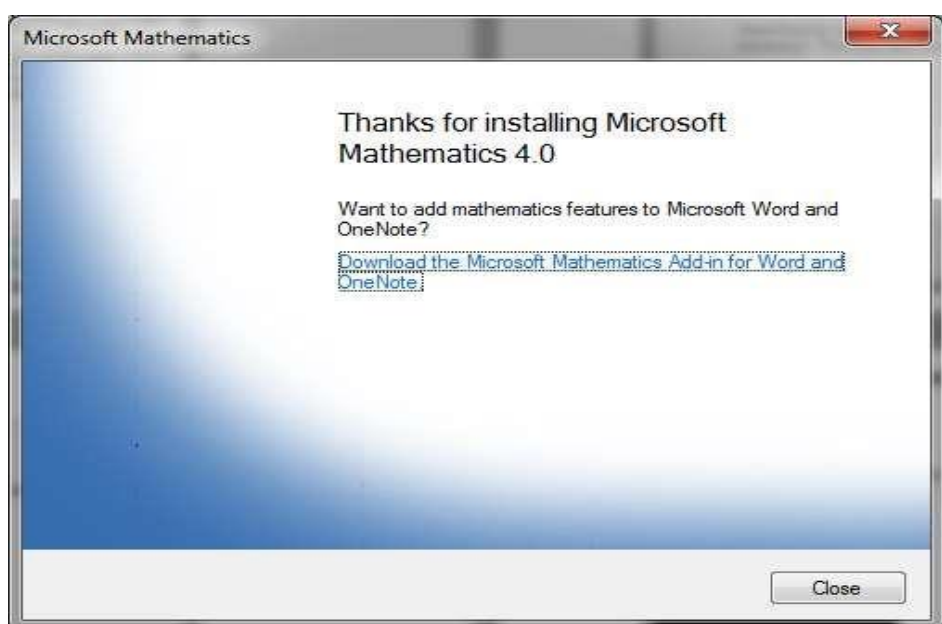

### **C. Fitus dan tols dalam Microsoft Mathematics**

1. Tampilan Microsoft Mathematics

Ketika anda membuka Microsoft Mathematics untuk yang pertama kalinya, anda akan menjumpai tampilan;

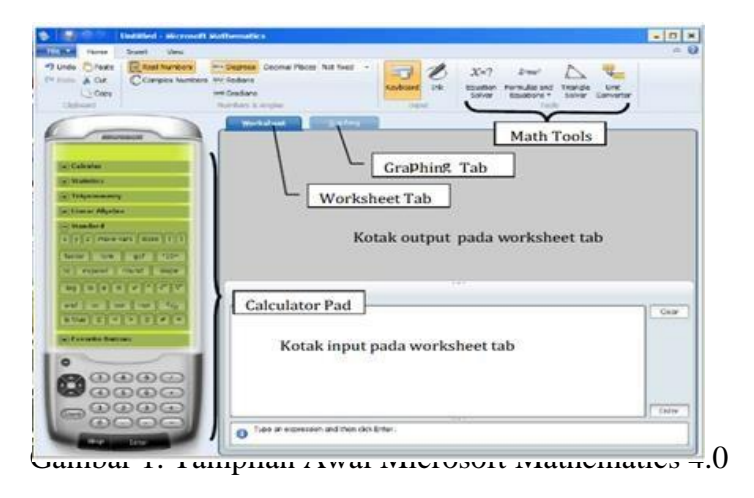

- a. Calculator Pad, memuat pad angka dan kelompok tombol: Calculus, Statistics, Trigonometry, Linear Algebra, standard, dan Favorite Buttons.
- b. Tab Woksheet, merupakan tempat untuk melakukan perhitungan numerik. Tab ini memuat kotak input dan output.
- c. Tab Graphing, digunakan untuk pembuatan grafik. Tab ini memuat kotak input untuk memasukkan persamaan fungsi, kumpulan data, persamaan parametrik atau ketaksamaan yang akan dibuat grafiknya

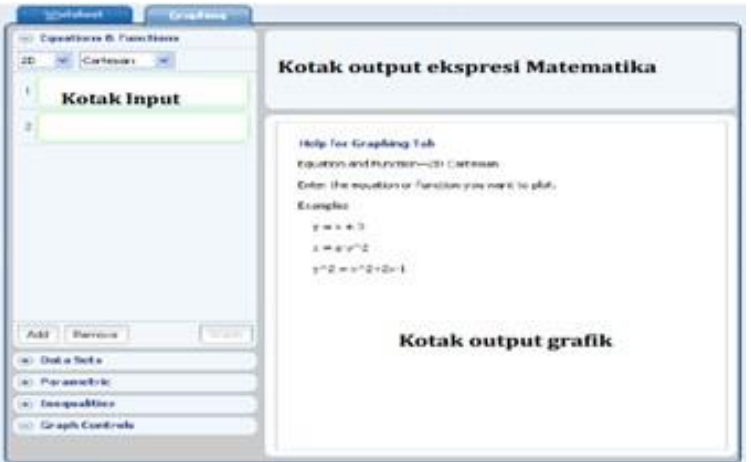

Gambar 2. Tampilan Tab Graphing

- d. *Math Tools*, terdiri dari:
	- 1. *Equation Solver*, digunakan untuk menyelesaikan persamaan tunggal atau sistem persamaan
	- 2. *Formulas and Equation*, untuk menemukan persamaan yang sering digunakan dalam matematika dan sains, serta menampilkannya dalam bentuk grafik atau menyelesaikannya.
- 3. *Triangle Solver*, untuk mengeksplorasi segitiga dan memahami hubungan antara komponen pada segitiga
- 4. *Unit Conversion Tool*, untuk mengkonversi unit ukuran seperti: panjang, luas, volume, berat, suhu, tekanan, daya, kecepatan dan waktu.
- e. *Ink Handwriting Support*. Cara kerja fitur ini mirip dengan Tablet PC, dimana siswa menulis permasalahan yang akan diselesaikan dengan tangan (bantuan mouse) yang kemudian disesuaikan oleh Microsoft Mathematics.
- 2. Menggunakan Kalkuator pada Microsoft Mathematics

Tool utama dalam Microsoft Mathematics merupakan fitur kalculator scientific dengan kemampuan menggambar grafik dan menyelesaikan persamaan. Anda dapat menggunakannya seperti kalkulator biasa dengan klik tombol-tombol yang disediakan, atau dapat juga menggunakan keyboard untuk menuliskan ekspresi matematika yang akan dikerjakan. Tampilan Calculator dapat diubah sesuai selera dengan cara klik tab View- Skins sehingga muncul pilihan Tecno, Luau, Hod Rod, Sketch, Traditional, Big Button, atau Snow.

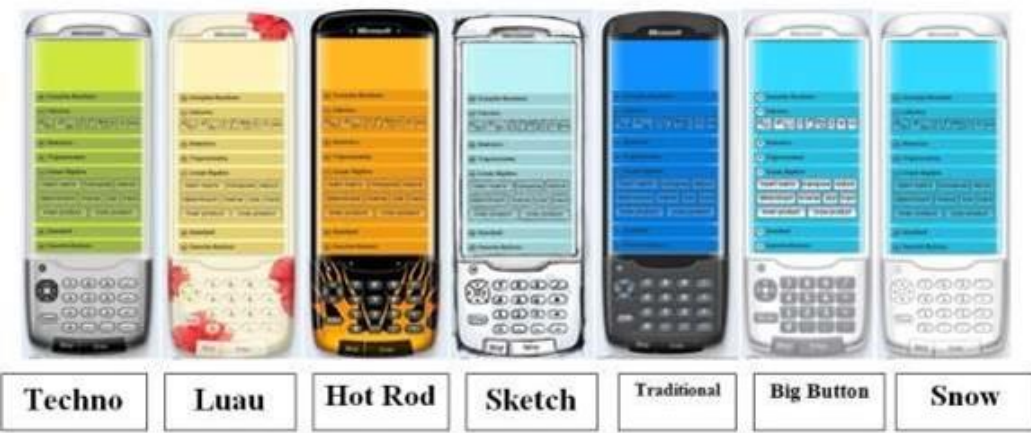

a. Menggunakan Ink

Dengan Microsoft Mathematics anda dapat memasukkan persamaan dengan input ink, dengan menggunakan jari secara langsung untuk monitor layar sentuh dan mouse untuk PC biasa. Ink input dapat dignakan pada Tab Worksheet tab maupun Graphing

Pada tab Home, pilih Ink dalam tab Input

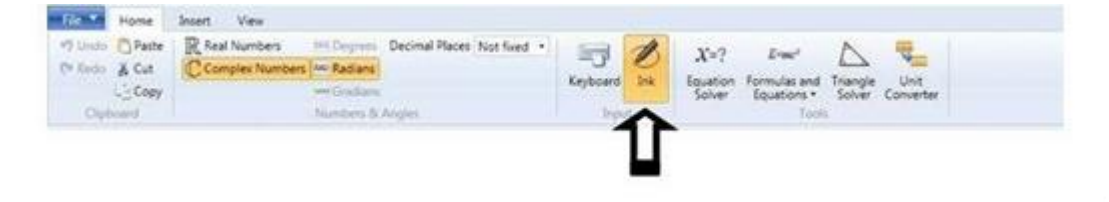

Jika sudah muncul kotak input, silahkan menggunakan mouse untuk menulis setelah itu tekan solve atau enter, maka perintah akan dijalankan. Akan muncul kotak seperti pada gambar dibawah.

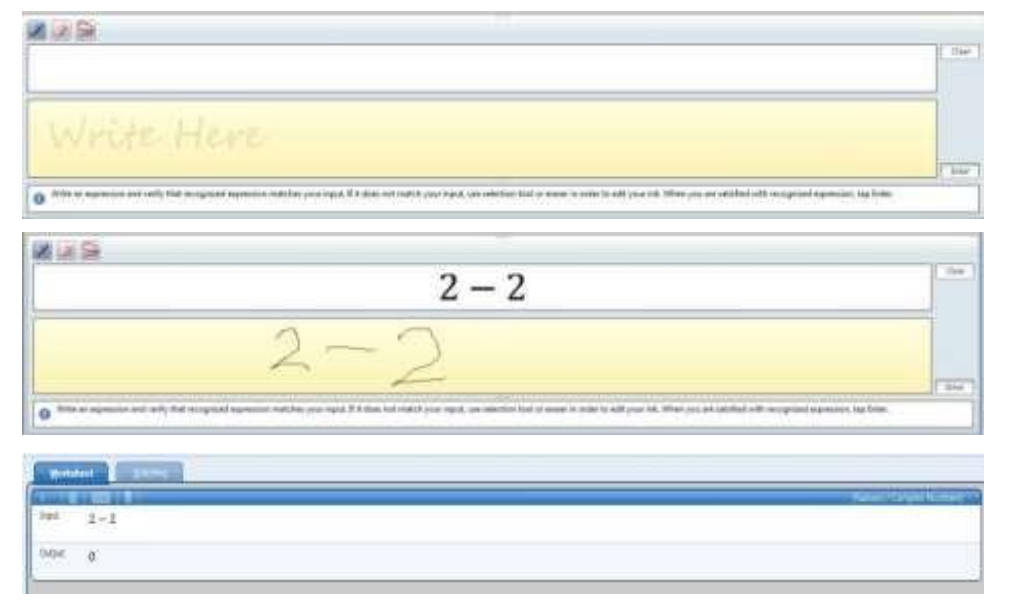

# b. Membuat Grafik

Klik tab Graphing

- Pilih kotak input yang sesuai: Equations & Functions, Data Sets, Parametric, or Inequalities.
- Pada daftar dimensi, pilih 2D atau 3D, dan pada daftar koordinat pilih cartesian, Polar, Spherical atau Cylindrical. Pilihan Sherical dan Cylindrical hanya tersedia pada tab worksheet.

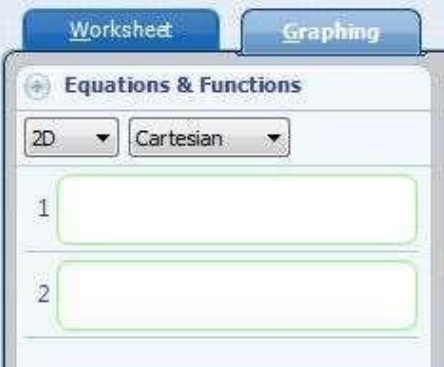

- Masukkan ekspresi matematika atau data yang akan anda plotkan Setelah ekspresi matematika dimasukkan, klik Enter dan klik Graph

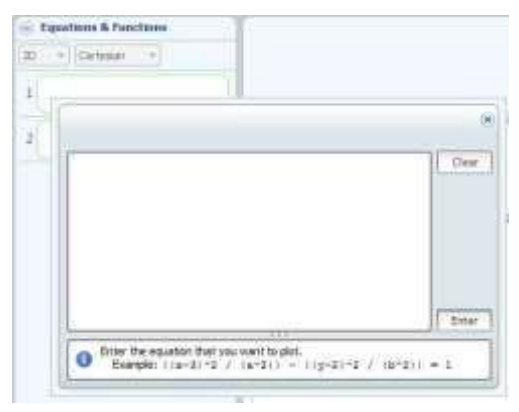

c. Membuat pola grafik 2D

Membuat plot garis;

Memasukkan persamaan dalam bentuk slope-intercept, yaitu y=ax + b dengan a dan b adalah sembarang nilai rill.

Contoh: Buat plot garis dari persamaan  $y = 2x + 3$ 

- $\triangleright$  Klik tab graphinghy
- $\triangleright$  Masukkan persamaan y = 2x + 3 pada kotak input Equations & Functions dan tekan Enter

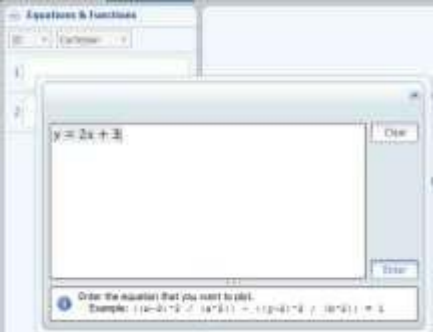

 $\triangleright$  Klik Graph dan hasilnya adalah

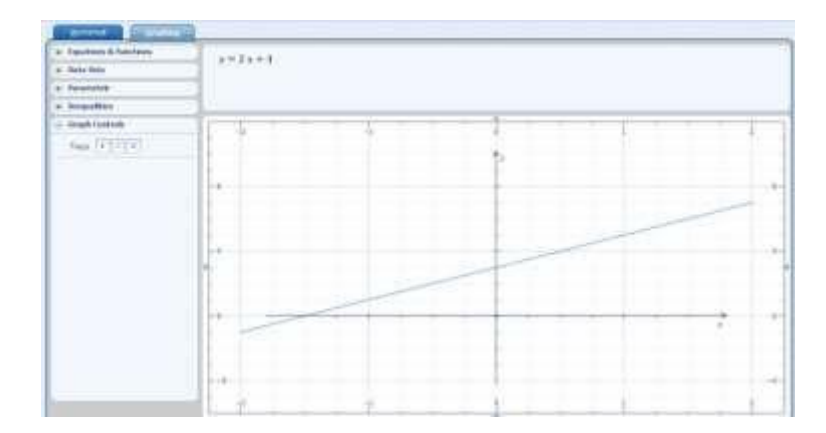

#### **D. Menggunakan Microsoft Mathematics dalam pelajaran**

Aplikasi ini memang didesain instan untuk membantu siswa menyelesaikan tugas- tugas yang berkaitan dengan matematika dan sains. Melalui aplikasi ini memungkinkan siswa dapat mencoba sendiri menyelesaikan permasalahan matematika dengan berbagai alat bantu yang tersedia. Di samping itu, siswa juga dapat lebih memahami konsep dasar secara lebih komprehensif karena didukung oleh tampilan grafis yang detail dan menarik. Dengan kata lain, aplikasi ini sangat mendukung untuk pembelajaran dengan pendekatan konstruktivis, dimana siswa diarahkan untuk menemukan sendiri konsep matematika berdasarkan pemahaman awal yang mereka miliki. Berikut ini merupakan beberapa contoh penggunaan Microsoft Mathematics 4.0 dalam pembelajaran matematika:

- Mencari turunan pertama dari suatu persamaan Contoh: Tentukan turunan pertama dan kedua dari.  $(2x^2 - x)^3$ Langkah-langkah penyelesaian:
	- a. Klik tab calculator  $\rightarrow$  Calculus

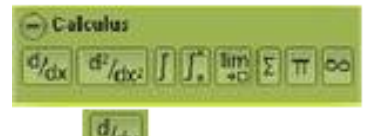

- b. Klik dan tuliskan (2x<sup>2</sup> − x)<sup>3</sup> pada kotak *input* dan tekan *enter*.
- c. Pada kotak output akan muncul hasilnya.

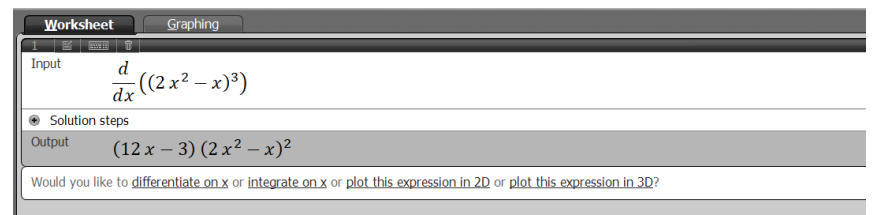

d. Untuk melihat tahapan penyelesaian, klik Solution steps, sehingga akan

muncul:

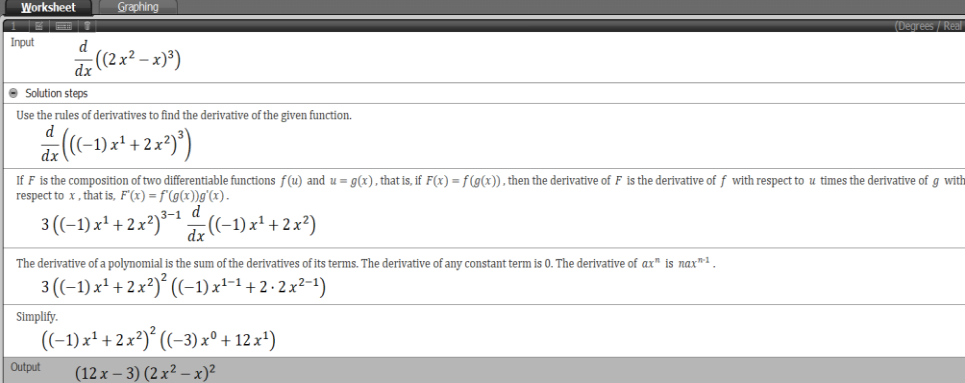

 Menghitung nilai dari integral tentu dan tak tentu Contoh: Tentukan integral dari  $(12x - 3) (2x^2 - x)^2$ 

Langkah-langkah penyelesaian:

a. Klik tab calculator  $\rightarrow$  Calculus

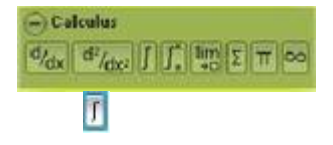

- b. Klik dan tuliskan pada kotak input dan kemudian tekan enter.
- c. Pada kotak output akan muncul

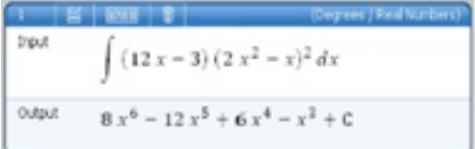

- d. Jika pada soal diketahui batas atas dan batas bawah integral maka dapat menggunakan tombol  $f_n^n$
- Menghitung nilai limit

Contoh: Tentukan nilai dari.  $\lim_{n\to 2} \left(x + \frac{1}{x}\right)$  $\frac{1}{x}$ 3 Langkah-langkah penyelesaian:

a. Klik tab calculator  $\rightarrow$  Calculus  $\frac{\partial^{c}G_{\text{del}}}{\partial \rho_{\text{del}}}$   $\frac{d\mathcal{F}_{\text{det}}}{\partial \rho_{\text{det}}}$   $\frac{d\mathcal{F}_{\text{det}}}{\partial \rho_{\text{det}}}$ 

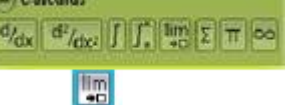

b. Klik, tuliskan fungsi yang diketahui sehingga akan muncul penyelesaian dalam bentuk bilangan rasional dan desimal.

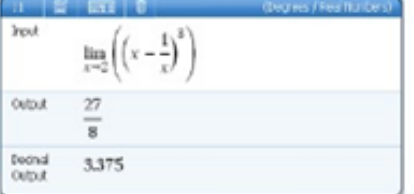

## Membuat grafik 2D dengan koordinat polar

Contoh: Gambarlah grafik 2D dari  $r = a \cos(k\theta + b)$ 

Langkah-langkah penyelesaian:

- a. Klik tab Graphing
- b. Pilih Equation Functions.
- c. Pilih 2D pada daftar dimensi.
- d. Pilih Polar pada daf tar koordinat.
- e. Tuliskan acos (ktheta+b) pada kotak input dan klik enter
- f. Klik Graph

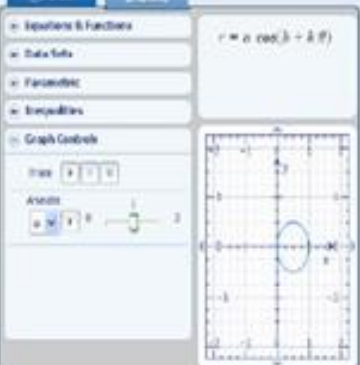

- Membuat Animasi dari Grafik
	- a. Dengan menggunakan persamaan fungsi,  $y = a \cos(k\theta + b)$  pilih *Graph Controls* pada *tab Graphing*.
	- b. Pada daftar parameter, pilih parameter yang akan dianimasikan.
	- c. Masukkan nilai batas bawah yang diinginkan. *Default*nya adalah 0.
	- d. Masukkan nilai batas atas yang diinginkan. *Default*nya adalah 2.

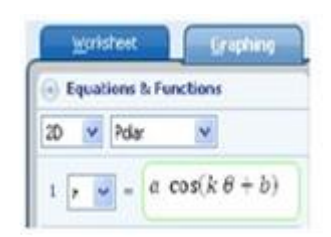

- e. Tekan tombol
- f. Hasilnya:

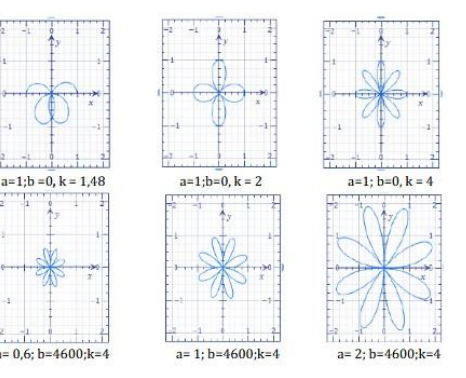

f. Membuat Grafik 3D

Contoh: Persamaan:r = 3theta-phi

a. Klik tab *Graphing*.

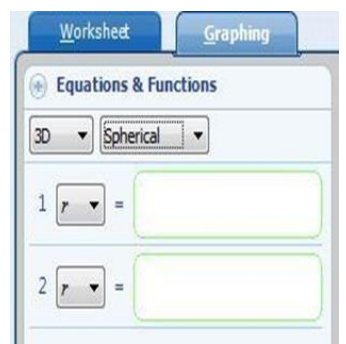

- b. Memperluas Persamaan & Fungsi
- c. Dalam daf tar Dimensi, klik 3D.
- d. Klik di kotak pertama.
- e. Pada kotak input yang muncul, Ketik def inisi persamaan atau fungsi, 3theta-phi, dan kemudian klik Enter.

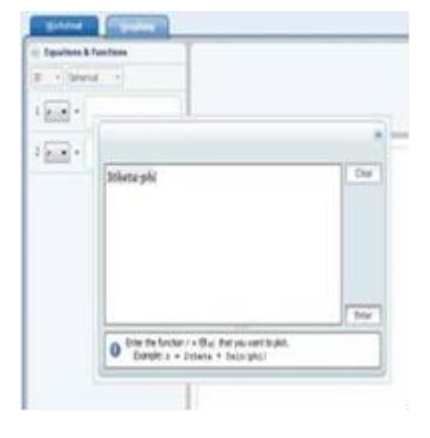

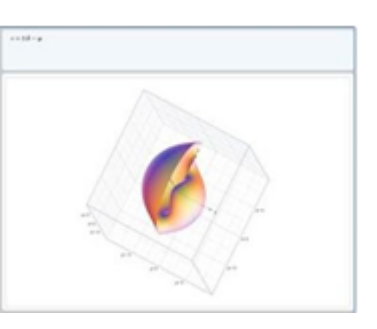

g. Memutar Grafik 3D

Untuk memutar grafik ke segala arah, terus ke kiri mouse kunci kita ke bawah, dan tarik grafik ke arah yang kita inginkan grafik untuk memutar. Untuk menempatkan grafik ke dalam gerakan, tahan tombol kiri mouse dan tarik grafik kemudian lepas.

f. Klik Graph.

h. Gunakan Solver Segitiga

The Solver Segitiga membantu dalam mengetahui segitiga dan hubungan pada segitiga tersebut. Untuk menggunakan Solver Segitiga.

a. Pada tab Home, dalam kelompok Tools, klik Solver Segitiga.

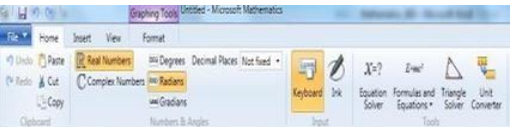

b. The Solver Segitiga muncul.

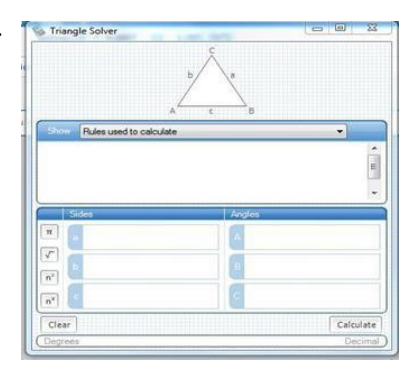

- c. Dalam daftar Tampilkan, klik informasi yang ingin dilihat:
	- 1) Aturan yang digunakan untuk menghitung menunjukkan teorema dan aksioma yang digunakan untuk menghitung sisi diketahui dan langkah-langkah sudut dari sisi diketahui dan langkah-langkah sudut yang Anda masukkan.
	- 2) Jenis segitiga mengidentif ikasi jenis segitiga berdasarkan informasi yang Anda masukkan. Altitudes o dan daerah menunjukkan tiga ketinggian dan luas segitiga.
- d. Masukkan sisi dikenal dan langkah-langkah sudut di kotak yang tersedia.

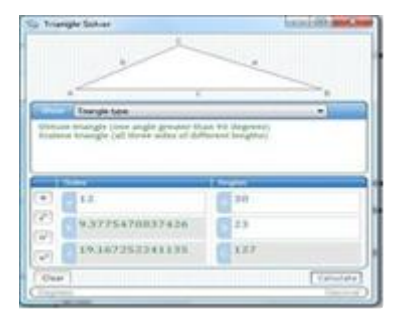

- e. Klik Hitung.
- i. Unit Converter

Unit Converter membantu dalam mengkonversi pengukuran dari satu unit pengukuran yang lain. Untuk menggunakan Alat Konversi Satuan.

a. Pada tab Home, dalam kelompok Tools, klik Unit Converter.

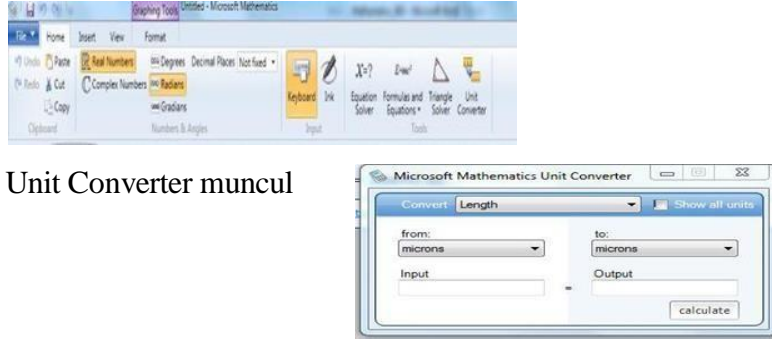

- b. Dalam daftar Convert, klik jenis pengukuran yang akan dikonversi (contoh: panjang).
- c. Dalam Dari daftar, klik unit mengonversi dari. (Contoh: kaki)
- d. Dalam daf tar To, klik unit mengonversi ke. (Contoh: meter)
- e. Pada kotak input, masukkan pengukuran.
- f. Klik Hitung.

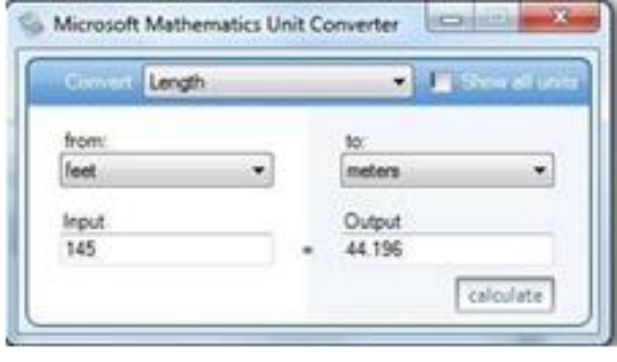

### **BAB III**

#### **PENUTUP**

### **A. Kesimpulan**

Dalam setiap proses pembelajaran pasti memerlukan variasi untuk mencapai keberhasilan pembelajaran. Simpulan yang didapat dari kegiatan Pengabdian Kepada Masyarakat yang telah dilaksanakan antara lain dapat membantu guru dalam memanfaatkan teknologi informasi dan komunikasi dalam pembelajaran di kelas. Guru memiliki kemampuan dalam menggunakan media pembelajaran dengan memanfaatkan Dalam hal ini guru harus bisa memilih dan menerapkan teori belajar yang sesuai dengan karakteristik siswa maupun lingkungan sekitar untuk mencapai tujuan pembelajaran yang optimal. Microsoft Mathematic adalah program edukasi, dibuat untuk sistem operasi Microsoft Windows, yang membantu pengguna untuk menyelesaikan permasalahan matematika and sains. Berikut adalah beberapa fitur yang dihadirkan oleh software ini;

- 1) Graphing calculator
- 2) Unit converter (Konversi dari unit satu ke unit yang lainnya).
- 3) Triangle solver (pemecah masalah segitiga),
- 4) Equation solver
- 5) Formula dan Equation Library

Versi dari Microsoft Mathematics

- · Microsoft Math 1.0 Hanya tersedia dalam Microsoft Student 2006
- · Microsoft Math 2.0 Hanya tersedia dalam Microsoft Student 2007

Microsoft Math 3.0 - Versi penuh fitur terssedia sebagai aplikasi yang berdiri sendiri dan versi scaled-down tersedia sebagai bagian dari Microsoft Student 2008.

Kegunaan dari Microsoft Mathematics: Soal-soal matematika yang dapat diselesaikan oleh alat ini meliputi pra-aljabar, aljabar, trigonometri dan kalkulus, fisika bahkan kimia dilengkapi dengan fitur grafik. Bisa juga mengkonversi dari satu sistem unit yang lain, mengevaluasi segi tiga, dan juga memecahkan sistem persamaan. Aplikasi ini juga menyediakan grafik atau diagram kartesius dalam bentuk 2D (x dan y) maupun 3D (x, y dan z).

Kelebihan dan Kekurangan

- Kelebihan Microsoft Mathematics
	- Software ini bisa didapat secara gratis dari web Microsoft
	- Mencakup banyak bidang dalam matematika
	- Cara penggunaan yang mudah dan tampilan yang menarik
	- Dapat digunakan dalam penyelesaian masalah matematika, kimia dan fisika
	- Ukuran software yang kecil
- Panduan dalam menyelesaikan perhitungan secara langkah demi langkah dan interaktif
- Dilengkapi dengan database rumus penting hingga lebih dari 100 rumus yang sering digunakan dalam perhitungan.
- Akurat dalam memberikan hasil yang diperoleh dari perhitungan
- Memiliki Unit Converson Tool yang lengkap meliputi panjang, luas, volume, berat, temperatur, tekanan, energi, daya, kecepatan, waktu, dan masih banyak lagi.
- **Kekurangan** 
	- Dalam beberapa perintah tidak ditunjukan bagaimana cara penyelesaiannya
	- Tidak dapat digunakan oleh operating system selain windows
	- Hanya berfungsi di formatnya

# **B. Saran**

Semoga makalah ini bisa bermanfaat bagi semua kalangan khususnya guru dan calon guru. Untuk memperbaiki kualitas pembelajaran dengan memperhatikan variasi belajar khususnya penggunaan multimedia, dalam proses pembelajaran sehingga mutu dan kualitas pembelajaran menjadi lebih baik.

### **DAFTAR PUSTAKA**

- Manurung, B. D. (n.d.). Pembelajaran Aljabar Linier dengan Software Microsoft Mathematic. [Online]. Tersedia di: [https://budidarmawanmanurung.files.wordpress.com/2014/10/makalah](https://budidarmawanmanurung.files.wordpress.com/2014/10/makalah%20seminar%20nasional-budi-darmawan-manurung.pdf)  [seminar nasional-budi-darmawan-manurung.pdf.](https://budidarmawanmanurung.files.wordpress.com/2014/10/makalah%20seminar%20nasional-budi-darmawan-manurung.pdf)
- Andriani, P. (2009). Penggunaan Microsoft Mathematics 3.0 dalam Pembelajaran Matematika. Prosiding Seminar Nasional Penelitian, Pendidikan, dan Penerapan MIPA, Universitas Negeri Yogyakarta, 16 Mei 2009, 493-496.
- Setiawan, M., Lumenta, A. S. M., Tulenan, V. (2016). Aplikasi Pembelajaran Interaktif Berbasis Multimedia untuk Sekolah Dasar. E-journal Teknik Elektro dan Komputer, 5 (4), 36-46.

Wayana Soka, dkk. 2019. Softwere Microsoft Mathematics.